# Configurar la extensión compartida del agente en UCCX  $\overline{\phantom{a}}$

## Contenido

Introducción **Prerequisites Requirements** Componentes Utilizados **Antecedentes Configurar** Configuración de Parámetros del Sistema UCCX: Selección de dispositivo preferido de Finesse Escenarios comunes de inicio de sesión de línea compartida: **Verificación Troubleshoot** 

# Introducción

Este documento describe la función Selección de dispositivo de agente. La función Selección de dispositivo de agente permite a los agentes iniciar sesión con precisión a través de la extensión compartida en varios dispositivos como Jabber, Desk Phone, Cisco IP Communicator o el perfil de Extension Mobility.

Contribuido por Sai varshini Karade, ingeniero del TAC de Cisco.

### **Prerequisites**

### Requirements

Cisco recomienda que tenga conocimiento sobre estos temas:

- Cisco Unified Contact Center Express versión 12.5 SU1
- Cisco Unified Communications Manager 11.5.1

### Componentes Utilizados

The information in this document was created from the devices in a specific lab environment. All of the devices used in this document started with a cleared (default) configuration. Si tiene una red en vivo, asegúrese de entender el posible impacto de cualquier comando.

### **Antecedentes**

Esta función está disponible en UCCX 12.5 SU1 en adelante,No se admiten varios dispositivos

asociados con la misma extensión para las versiones UCCX inferiores a 12.5 SU1 por [notas de](https://www.cisco.com/c/es_mx/td/docs/voice_ip_comm/cust_contact/contact_center/crs/express_12_5_1_su1/release/guide/uccx_b_1251su1solution-release-notes.html) la [versión.](https://www.cisco.com/c/es_mx/td/docs/voice_ip_comm/cust_contact/contact_center/crs/express_12_5_1_su1/release/guide/uccx_b_1251su1solution-release-notes.html)

Cómo comprobar si el agente tiene una línea compartida.

Para verificar si una extensión de agente determinada/ número de directorio tiene líneas compartidas, siga los pasos.

Inicio de sesión en la página Administración de Cisco Unified CM

Call Routing —> Route plan report filter con número de directorio o directamente en la barra de búsqueda, asigne el número de extensión del agente, por ejemplo: 3000 y haga clic en Buscar.

La página correspondiente muestra todos los dispositivos asociados al número de extensión. El agente puede conocer el tipo de dispositivo y cuántos dispositivos están asociados.

 En la imagen anterior, como se muestra en la imagen, hay 4 dispositivos asociados con el mismo número de extensión 3000

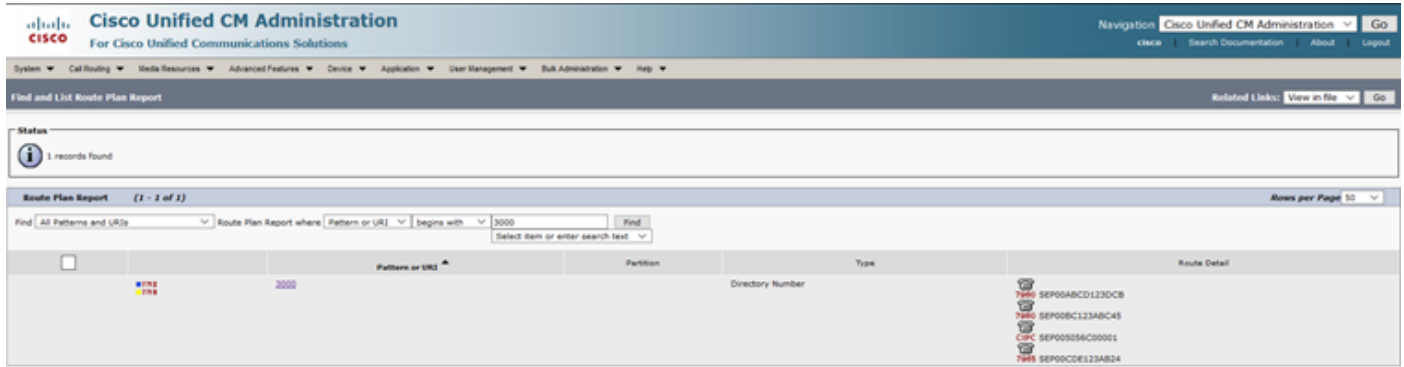

Nota: Si el agente tiende a iniciar sesión en finesse con extensión compartida, a continuación se muestra el mensaje de error en la pantalla detallada y no se le pide al agente que inicie sesión

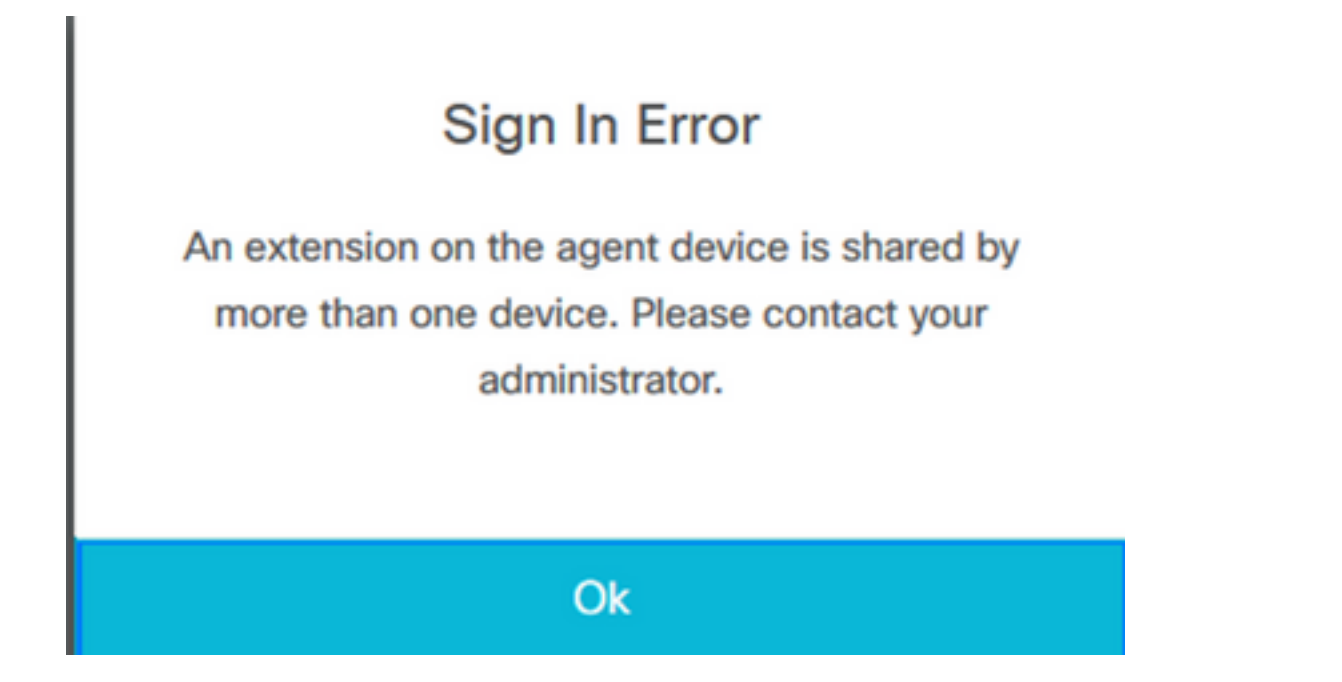

# **Configurar**

### Configuración de Parámetros del Sistema UCCX:

Inicio de sesión en la página Administración de UCCX

#### En System—>System Parameters —> Agent Settings—>Agent Device Selection

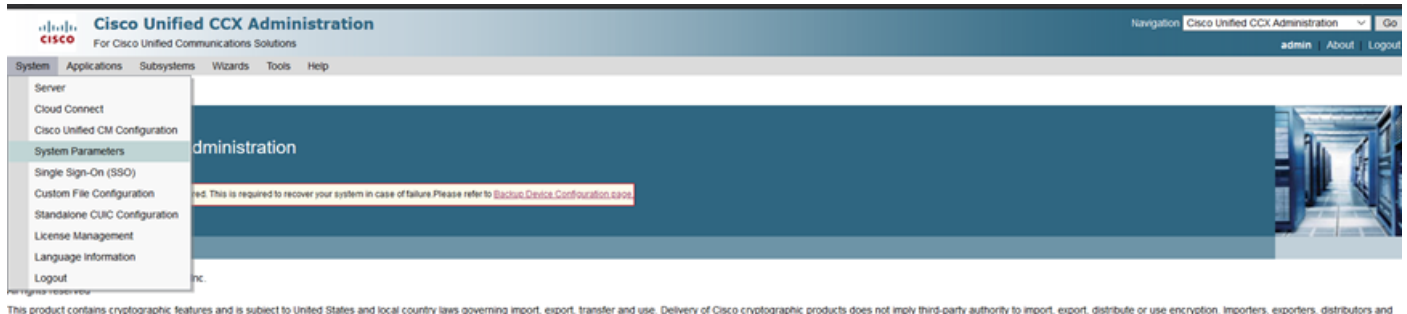

.<br>This product contains cryptographic features and is subject to United States and local country laws governing import, export, transfer and use. Delivery of Cisco cryptographic products does not imply third-party authorit nmary of U.S. laws governing Cisco cryptographic products may be found at: http://www.cisco.com/ww/ex<br>require further assistance please confact us by sending email to export@cisco.com. imiti, prptelloothatgynsithog

De forma predeterminada, el valor se establece en disable. Hágalo habilitado para utilizar esta función.

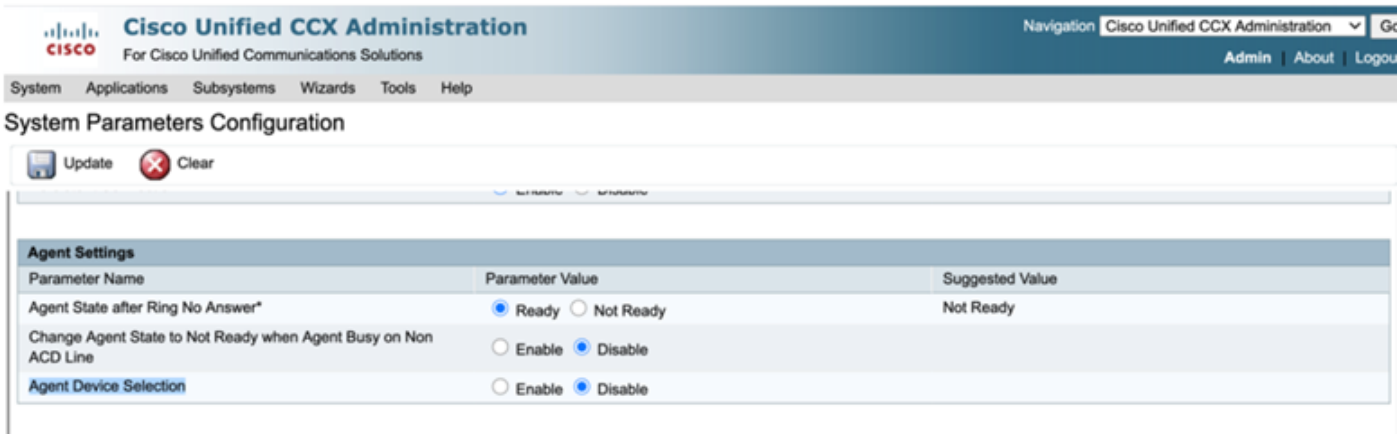

Nota: Después de habilitar/deshabilitar esta función, el reinicio del motor CCX es obligatorio en ambos nodos en caso de HA.

### Selección de dispositivo preferido de Finesse

Paso 1: Inicie sesión en el escritorio Finesse con una URL en el navegador compatible

[https://fqdn:8445/desktop/container/?locale=en\\_US](https://fqdn:8445/desktop/container/?locale=en_US)

La URL mencionada le solicita al agente que inicie sesión con finura, como se muestra a continuación.Complete los detalles mostrados en la pantalla.

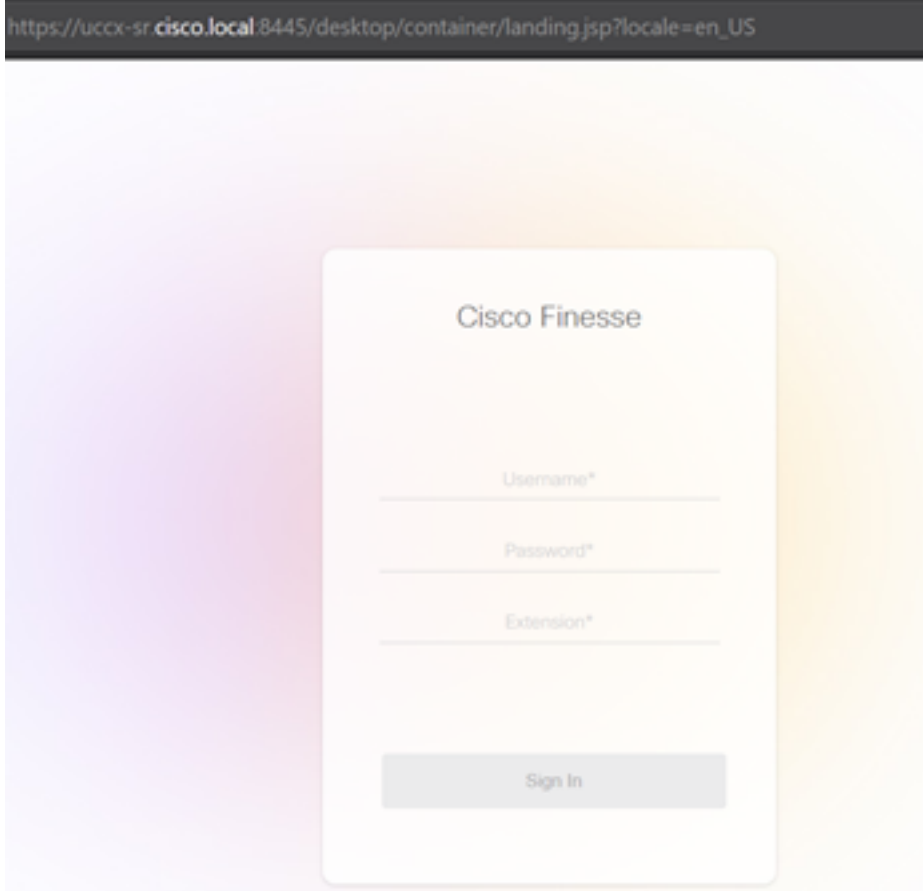

Nombre de usuario: Usuario final configurado en la página de administración de CUCM

Contraseña: contraseña del usuario final

Extensión: Número de directorio asociado al dispositivo del agente

Como se muestra en la imagen, los detalles del agente

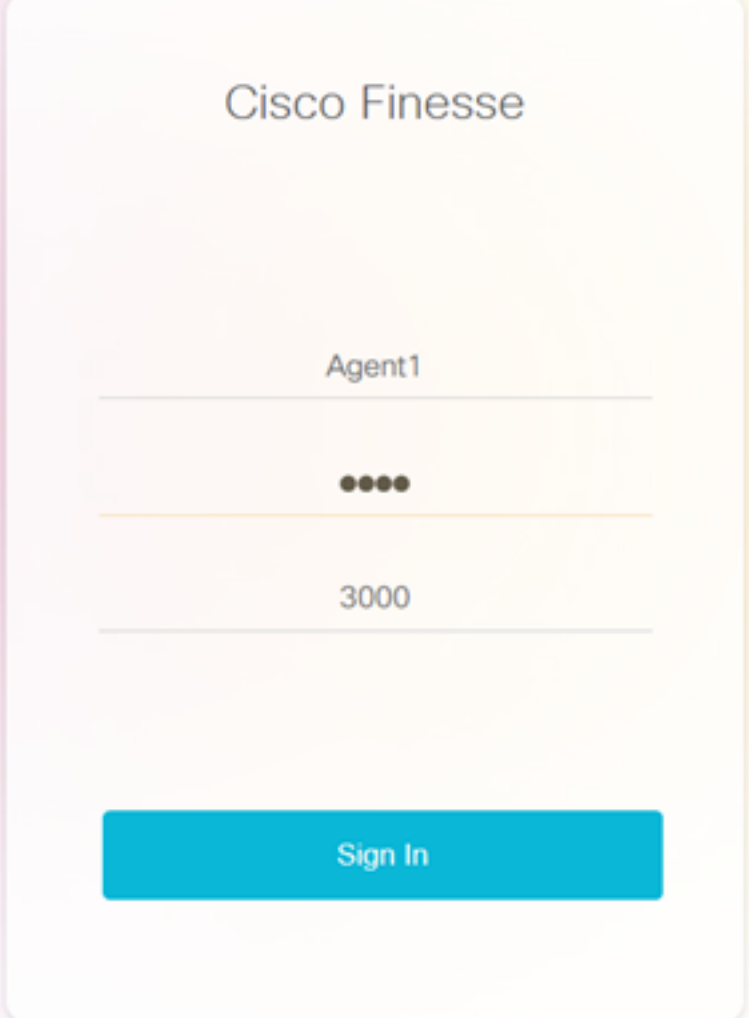

Paso 2: Haga clic en Iniciar sesión, el agente se presenta con un cuadro de diálogo como "Seleccione su dispositivo preferido" que presenta una lista de dispositivos asociados con el mismo número de extensión .

El agente puede seleccionar cualquier dispositivo que desee para iniciar sesión.

En el cuadro de diálogo se pueden ver un máximo de 5 dispositivos con la misma extensión a la vez.

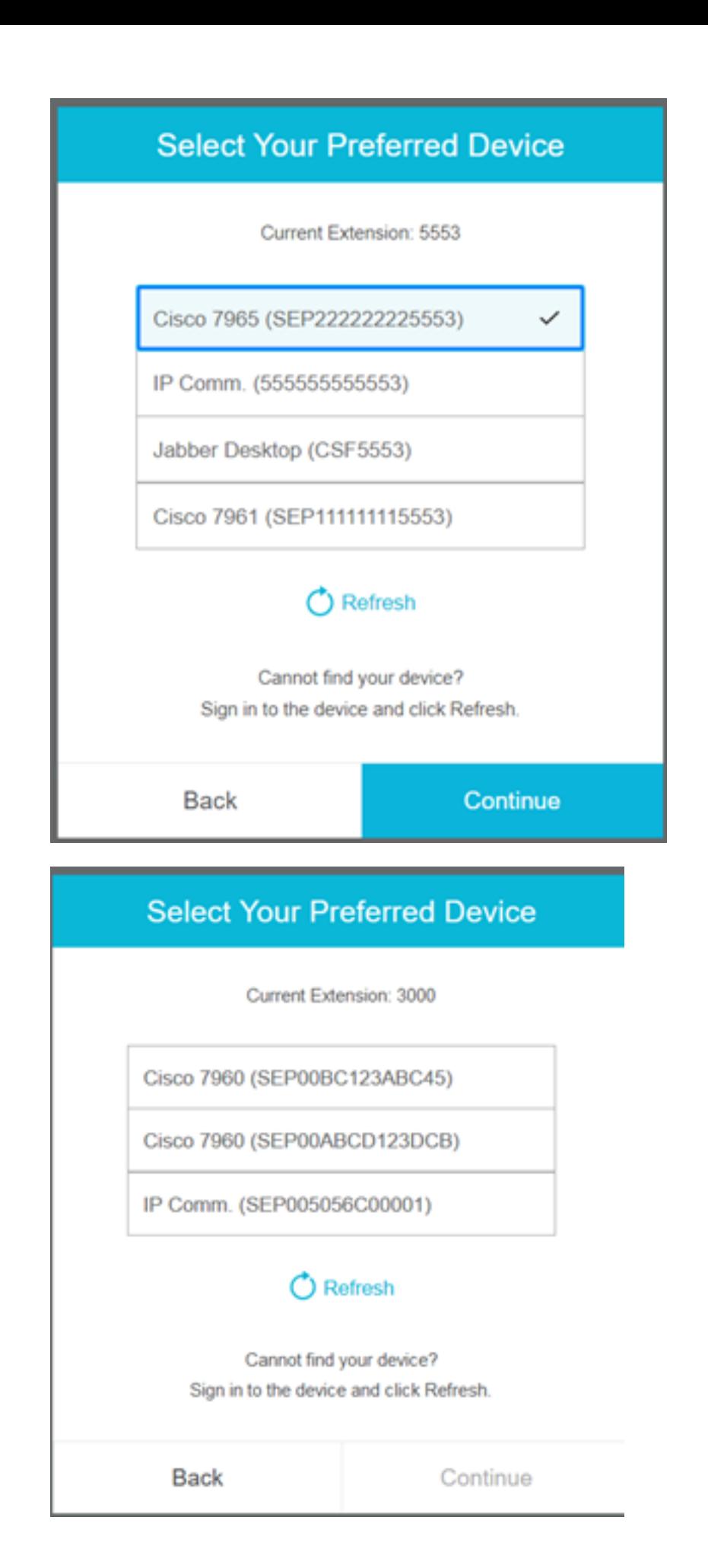

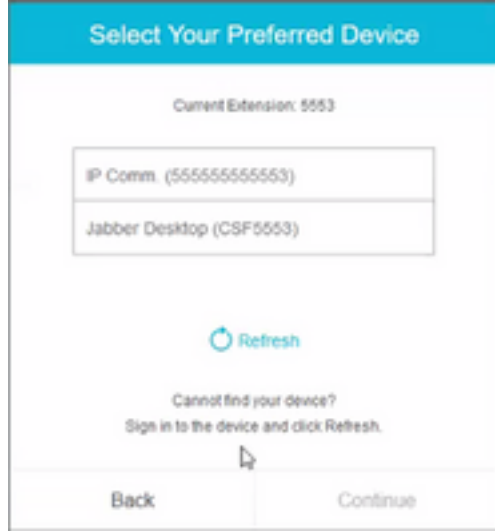

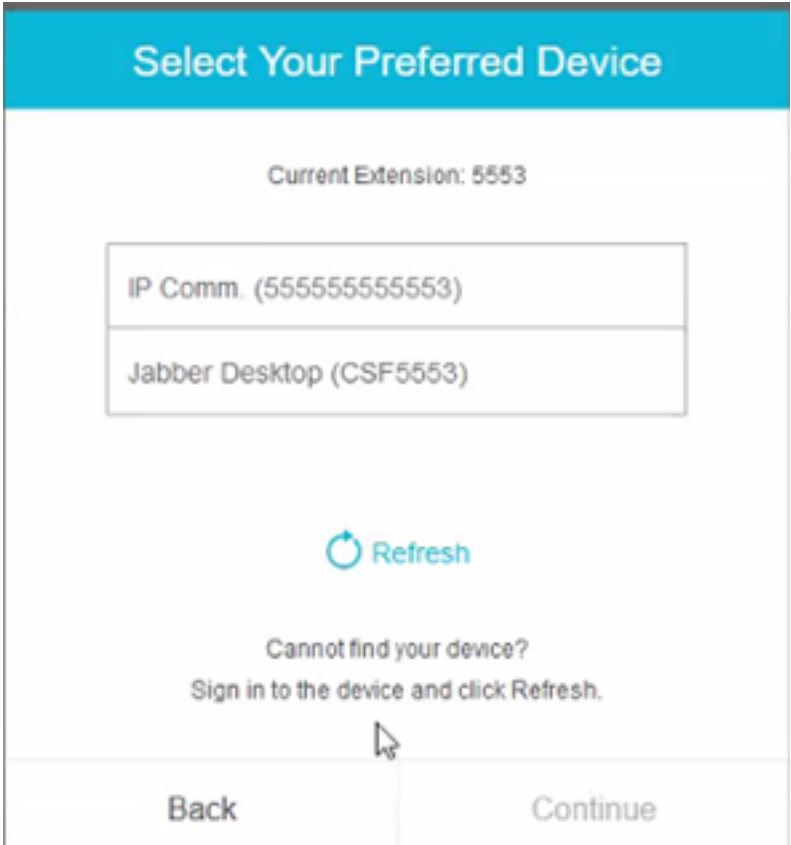

- Antes de iniciar sesión con precisión, asegúrese de que el dispositivo está listo. Si no, el dispositivo no aparecerá en la lista.
- Un dispositivo debe estar asociado en dispositivos controlados por el usuario de la aplicación rmcm para verlo en la lista de dispositivos preferidos

Paso 3: El agente puede seleccionar el dispositivo preferido según sus requisitos y hacer clic en Continuar para iniciar sesión con precisión.

### **Select Your Preferred Device**

Current Extension: 3000

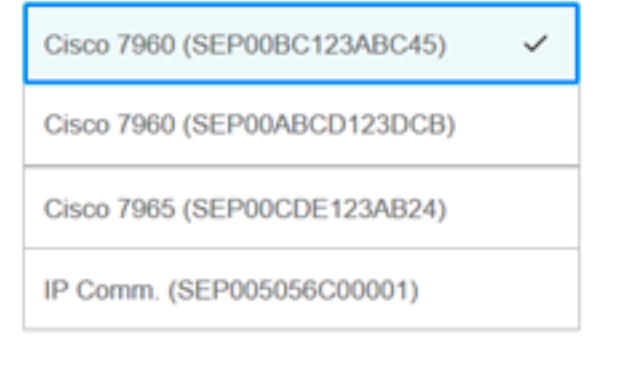

### C Refresh

Cannot find your device? Sign in to the device and click Refresh.

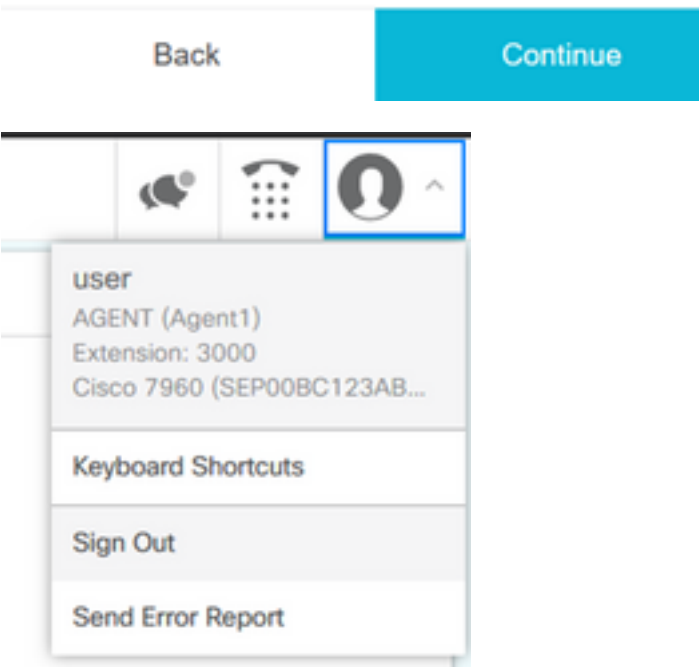

### Escenarios comunes de inicio de sesión de línea compartida:

Escenario 1:

En caso de que haya más de 5 dispositivos con la misma extensión. La lista muestra cualquiera de los 5 dispositivos si el agente no vio el dispositivo que prefirió iniciar sesión y, a continuación, se desconectó de los dispositivos no utilizados de la lista de 5 y se hizo clic en el botón Actualizar de la lista.

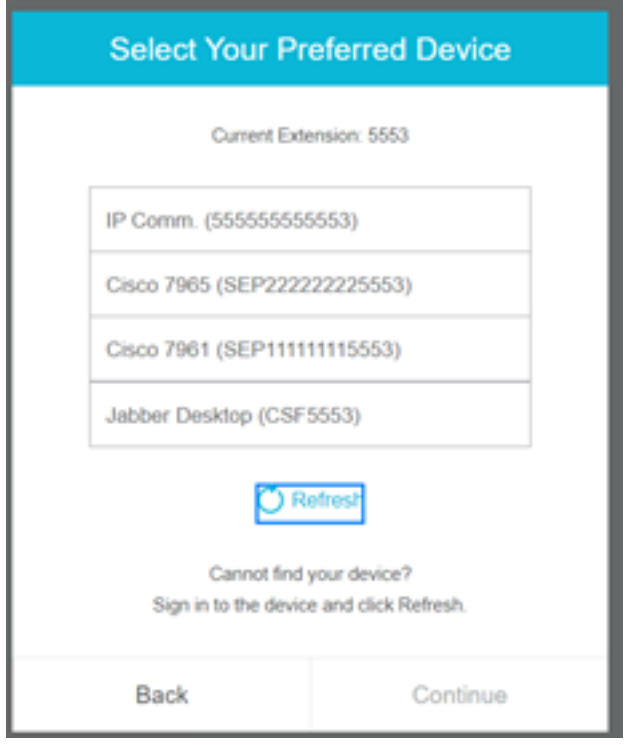

#### Escenario 2:

En caso de que el agente prefiera utilizar otro dispositivo en lugar de un dispositivo conectado actualmente, deberá cerrar la sesión y volver a iniciarla con el dispositivo preferido adecuado en la lista. El dispositivo preferido desde el que el agente se desconectó se presentará en la parte superior de la lista. Esto se debe a que el explorador almacena en caché el dispositivo seleccionado.

#### Escenario 3:

Seleccione el cuadro de diálogo Dispositivo preferido que no se mostrará en el escenario en el que el agente actualmente conectado intente iniciar sesión en otro navegador o en una nueva pestaña. El agente no se mostrará con la pantalla de inicio de sesión y realizará automáticamente la conexión del agente con el dispositivo conectado previamente.

#### Escenario 4:

Si sólo hay 1 dispositivo accesible, no se muestra el cuadro de diálogo. El agente se conectó con el dispositivo.

#### Escenario 5:

Si no hay dispositivos accesibles, el cuadro de diálogo aparece con el icono de continuar desactivado.

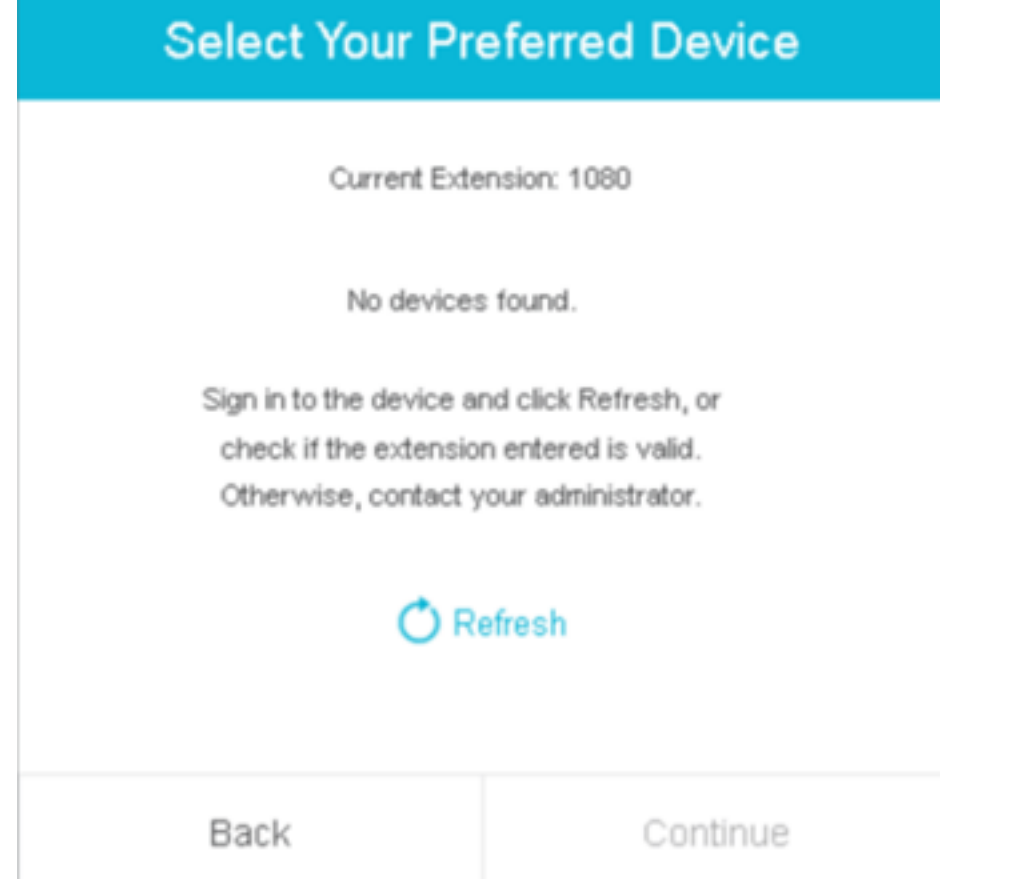

## Verificación

El agente puede comprobar el dispositivo seleccionado en el gadget de identidad en la esquina superior derecha de Finesse Desktop.

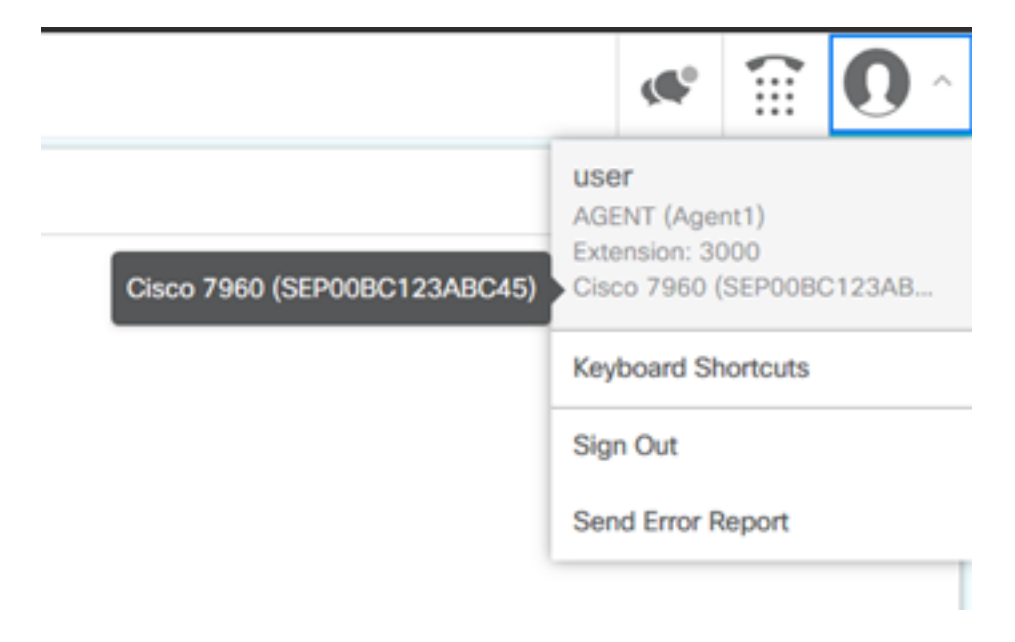

## **Troubleshoot**

Actualmente, no hay información específica de troubleshooting disponible para esta configuración.